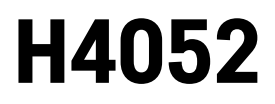

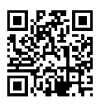

# CZ | GoSmart Otočná dětská chůvička IP-500 GUARD s monitorem a Wi-Fi

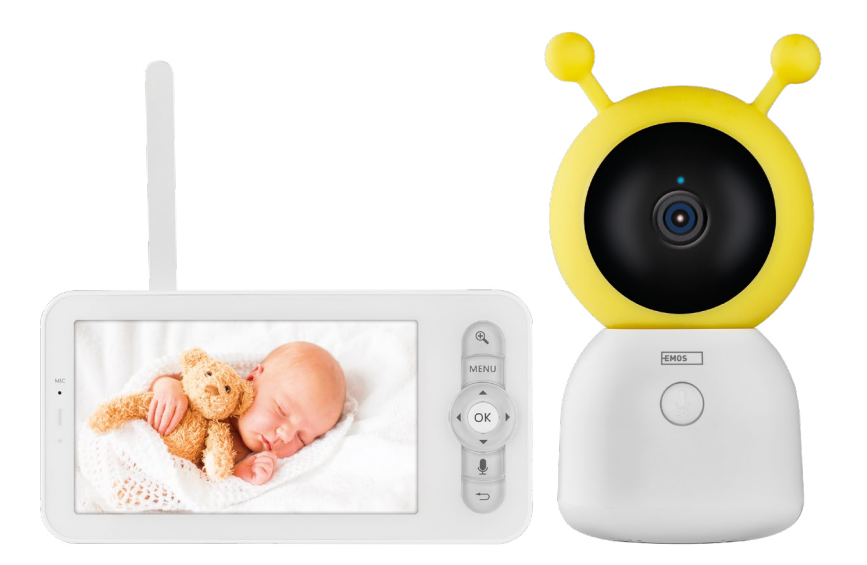

# m2Obsah

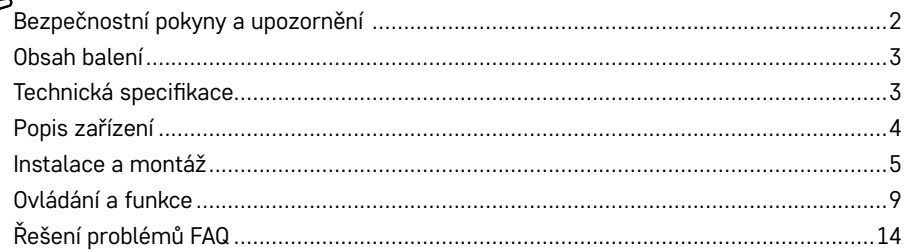

# <span id="page-1-0"></span>**Bezpečnostní pokyny a upozornění**

Před použitím zařízení prostudujte návod k použití.

Dbejte bezpečnostních pokynů uvedených v tomto návodě.

Nepoužívejte k napájení zařízení několikanásobné prodlužovací kabely. V opačném případě může dojít ke generování zvýšené teploty a nebezpečí vzniku požáru.

Neumísťujte na zařízení těžké předměty.

K čistění vnějších částí zařízení od nečistot nepoužívejte vodu ani chemikálie. Vždy použijte suchý hadřík, aby se zabránilo mechanickému poškození a úrazu elektrickým proudem.

Neohýbejte a neodpojujte napájecí kabel od sítě násilím. Dojde-li k jeho poškození, hrozí nebezpečí požáru nebo úrazu elektrickým proudem.

Nepřipojujte zařízení k jiným přístrojům, jinak může dojít jeho k trvalému poškození.

Nepřipojujte napájecí kabel do zásuvky mokrýma nebo vlhkýma rukama, hrozí nebezpečí úrazu elektrickým proudem.

Zařízení neinstalujte ve vlhkém prostředí. Nedodržením předepsaných provozních podmínek může dojít k požárů, úrazu elektrickým proudem nebo trvalému poškození zařízení.

Zařízení svépomocí nerozebírejte, neopravujte nebo neupravujte. V opačném případě může dojít k požáru, úrazu elektrickým proudem nebo trvalému poškození.

EMOS spol. s r.o. prohlašuje, že výrobek H4052 je ve shodě se základními požadavky a dalšími příslušnými ustanoveními směrnic. Zařízení lze volně provozovat v EU.

Prohlášení o shodě lze najít na webových stránkách<http://www.emos.eu/download>.

Zařízení lze provozovat na základě všeobecného oprávnění č. VO-R/10/07.2021-8 v platném znění.

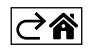

<span id="page-2-0"></span>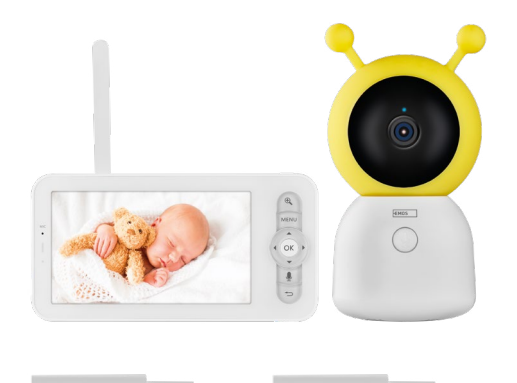

# **Obsah balení**

Kamera Monitor Napájecí adaptér 2× USB kabel 2× Držák Šroubky RESET kolík Manuál

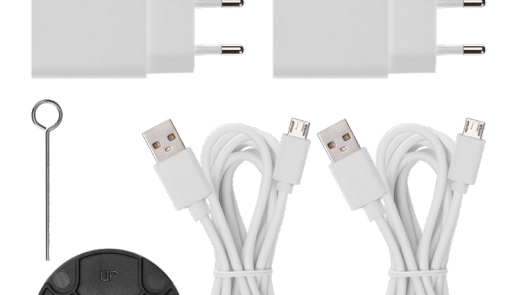

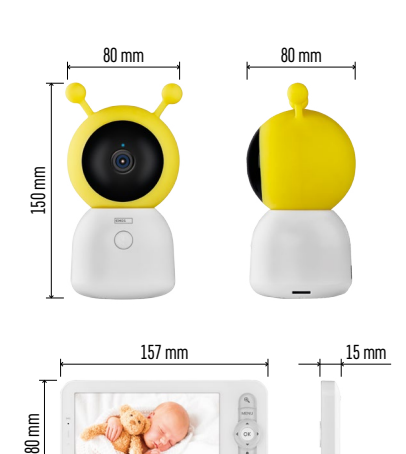

# 80<sub>mm</sub>

# **Technická specifikace**

Napájení: DC 5 V/1 A Rozměr kamery: 150 × 80 × 80 mm Rozměr monitoru: 157 × 81 × 15 mm Čistá hmotnost: 462 g Rozlišení: 1 280 × 720 Kapacita baterie monitoru: 3 000 mAh Sensor: 1/2.8'' 3 Megapixel CMOS IR vzdálenost: Noční vidění až do 10 m Objektiv: 3,6 mm, F2.0 Uložiště: SD card (Max. 128 GB) APP: EMOS GoSmart for Android and iOS Připojení: 2,4 G Wi-Fi (IEEE802.11b/g/n) Kmitočtové pásmo: 2.400–2.4835 GHz Maximální počet uživatelů: 6

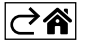

<span id="page-3-0"></span>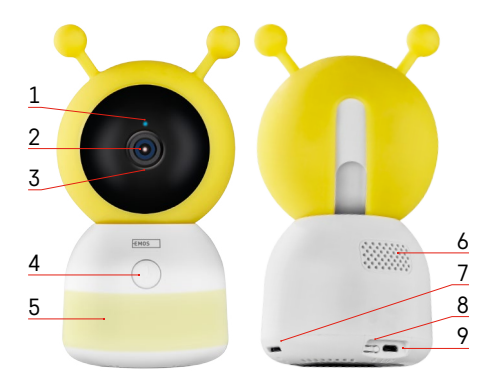

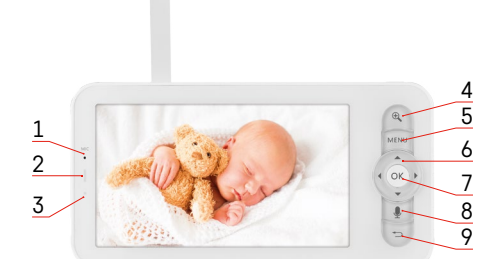

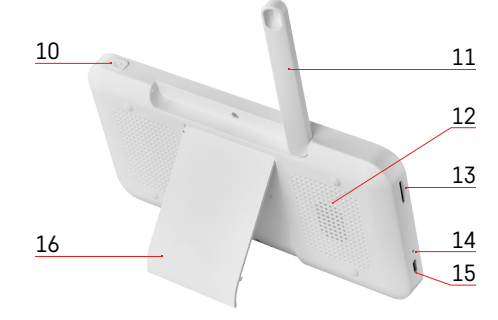

# **Popis zařízení**

# **Popis kamerové jednotky**

- 1 Stavová LED dioda
- Dioda bliká červeně: zařízení čeká na připojení k Wi-Fi síti.
- Dioda svítí modře: kamera pracuje správně.
- Dioda svítí červeně: zařízení je nefunkční.
- 2 Kamera
- 3 Mikrofon
- 4 Vyzváněcí tlačítko/tlačítko pro párování
- Krátké stisknutí tlačítka vyvolá hovor.
- Dlouhé stisknutí tlačítka aktivuje párovací režim.
- 5 Noční světlo
- 6 Reproduktor
- 7 Slot pro SD kartu
- 8 RESET tlačítko
- 9 Vstup USB

# **Popis přenosného monitoru**

- 1 Mikrofon
- 2 Stavová LED dioda napájení:
- Dioda svítí oranžově: Napájení
- Dioda svítí zeleně: Plně nabito
- 3 Stavová LED dioda:
- Dioda svítí žlutě: Monitor je zapnutý.
- Dioda nesvítí: Monitor je vypnutý.
- 4 Ovládaní přiblížení (Zoom) 1×/2×/4×
- 5 Vstup do Menu
- 6 Ovládání pohyb v menu
- 7 Potvrzovací tlačítko
- 8 Vyvolání hovoru s kamerou
- 9 Tlačítko zpět
- 10 Tlačítko zapnuto/vypnuto Stisknutím tlačítka po dobu 5 s zapnete/vypnete monitor.
- 11 Anténa Změna uhlu ovlivňuje úroveň signálu
- 12 Reproduktor
- 13 Slot pro SD kartu
- 14 Reset tlačítko Stisknutím tlačítka RESET po dobu 5 s resetujete přístroj do továrního nastavení.
- 15 Vstup USB
- 16 Držák

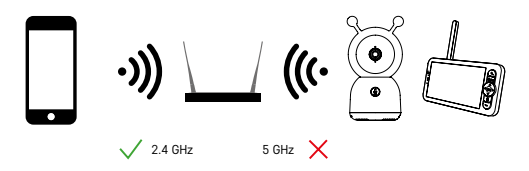

# **Upozornění**

Kamera podporuje pouze 2,4 GHz Wi-Fi (nepodporuje 5 GHz).

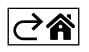

<span id="page-4-0"></span>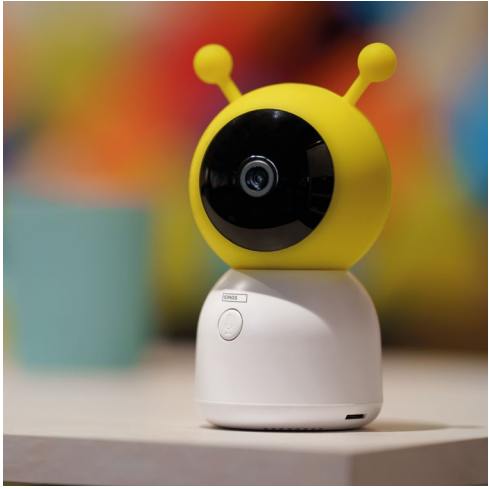

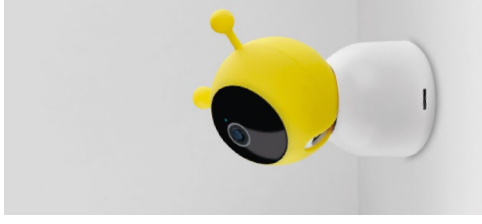

# **Instalace a montáž**

# **Instalace kamery na rovný povrch**

Umístěte kamerovou jednotku na rovný čistý povrch.

# **Instalace kamery na stěnu**

- 1. Použijte přibalený držák, který umístěte na požadované místo.
- 2. Připevněte pomocí přibalených šroubů.
- 3. Kameru nainstalujte na upevněný držák.

#### **Párování monitoru s kamerou**

Zapněte kameru a monitor se automaticky připojí.

Pokud se připojení nezdaří, proveďte spárování podle níže uvedených kroků. Párování je omezené vzdáleností, proto se ujistěte, že vzdálenost mezi monitorem a kamerou není větší než 200 metrů.

- Na monitoru stlačte **MENU** a vyberte ikonu ozubeného kolečka  $\bullet$ .
- V nastavení zvolte možnost **Kamera** a zvolte Kamera 1 nebo Kamera 2.
- Zobrazí se vám, že zařízení není spárováno:

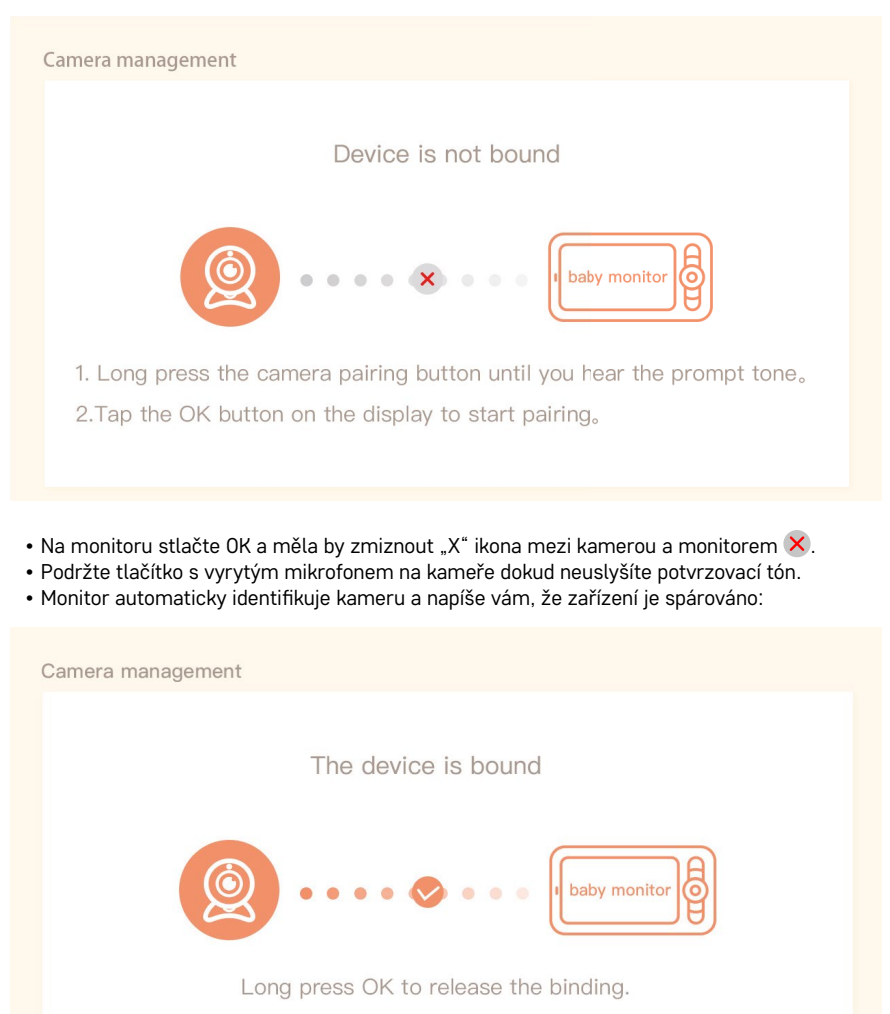

K jednomu monitoru je možné připojit i druhou kameru. V případě, že máte připojené dvě kamery, tak se na monitoru zobrazují dva živé náhledy současně.

# **Párování s aplikací**

**Instalace aplikace EMOS GoSmart**

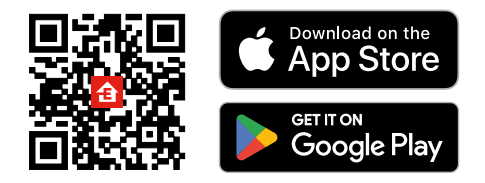

- Aplikace je k dispozici pro Android a iOS prostřednictvím Google play a App Store.
- Ke stažení aplikace prosím naskenujte příslušný QR kód.

## **Kroky v mobilní aplikaci EMOS GoSmart**

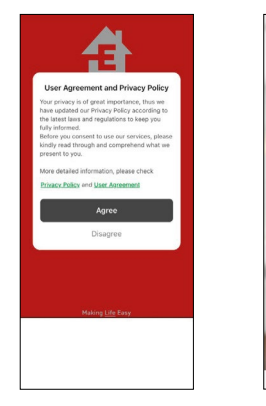

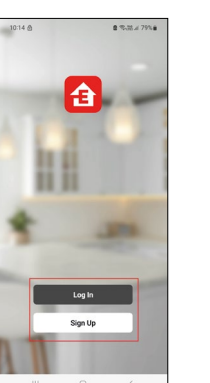

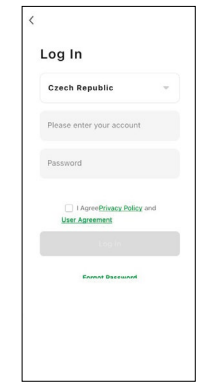

- 1. Otevřete aplikaci EMOS GoSmart a potvrďte zásady ochrany osobních údajů a klikněte na souhlasím.
- 2. Vyberte možnost registrace.
- 3. Zadejte název platné emailové adresy a zvolte heslo.
- 4. Potvrďte souhlas se zásadami ochrany osobních údajů.
- 5. Zvolte registrovat.

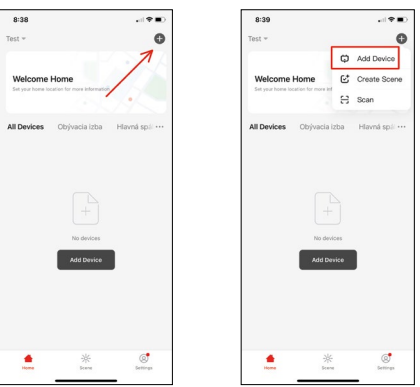

6. Vyberte možnost přidat zařízení.

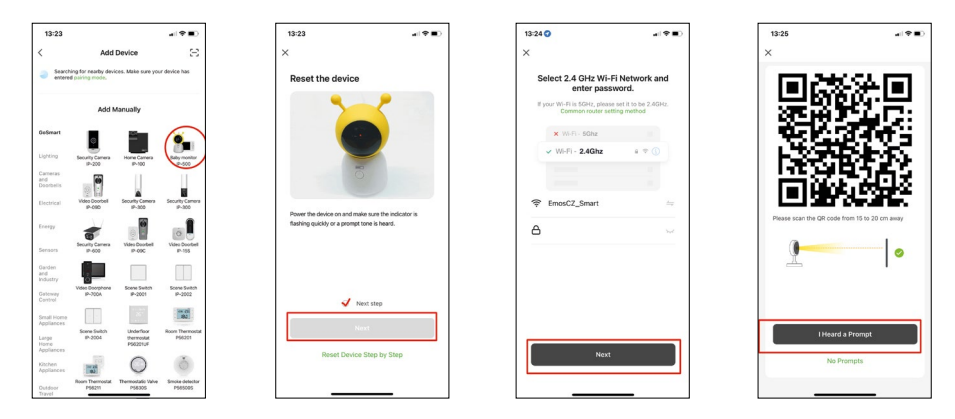

- 7. Zvolte kategorii produktů GoSmart a vyberte zařízení Baby monitor IP-500.
- 8. Zapněte zařízení zapojením napájení a ujistěte se, že stavová LED dioda bliká červeně. Pokud dioda nebliká, resetujte zařízení pomoci RESET tlačítka.
- 9. Zadejte jméno a heslo od vaši Wi-Fi sítě. Tyhle údaje zůstávají zašifrované a slouží k tomu, aby kamera uměla komunikovat s vašim mobilním zařízením na dálku.
- 10.Na displeji Vašeho mobilního zařízení se objeví QR kód.
- 11.QR kód umístěte před objektiv kamerové jednotky.
- 12.Potvrďte, že jste slyšeli zvukový signál pro úspěšné spárování.

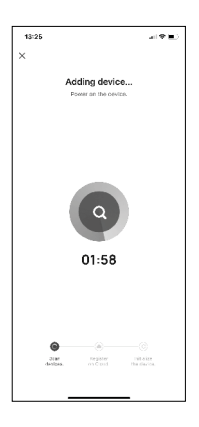

13.Proběhne automatické vyhledání zařízení.

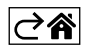

# <span id="page-8-0"></span>**Ovládání a funkce**

# **Ikony a kontrolky**

# **Popis ikon a kontrolek v aplikaci**

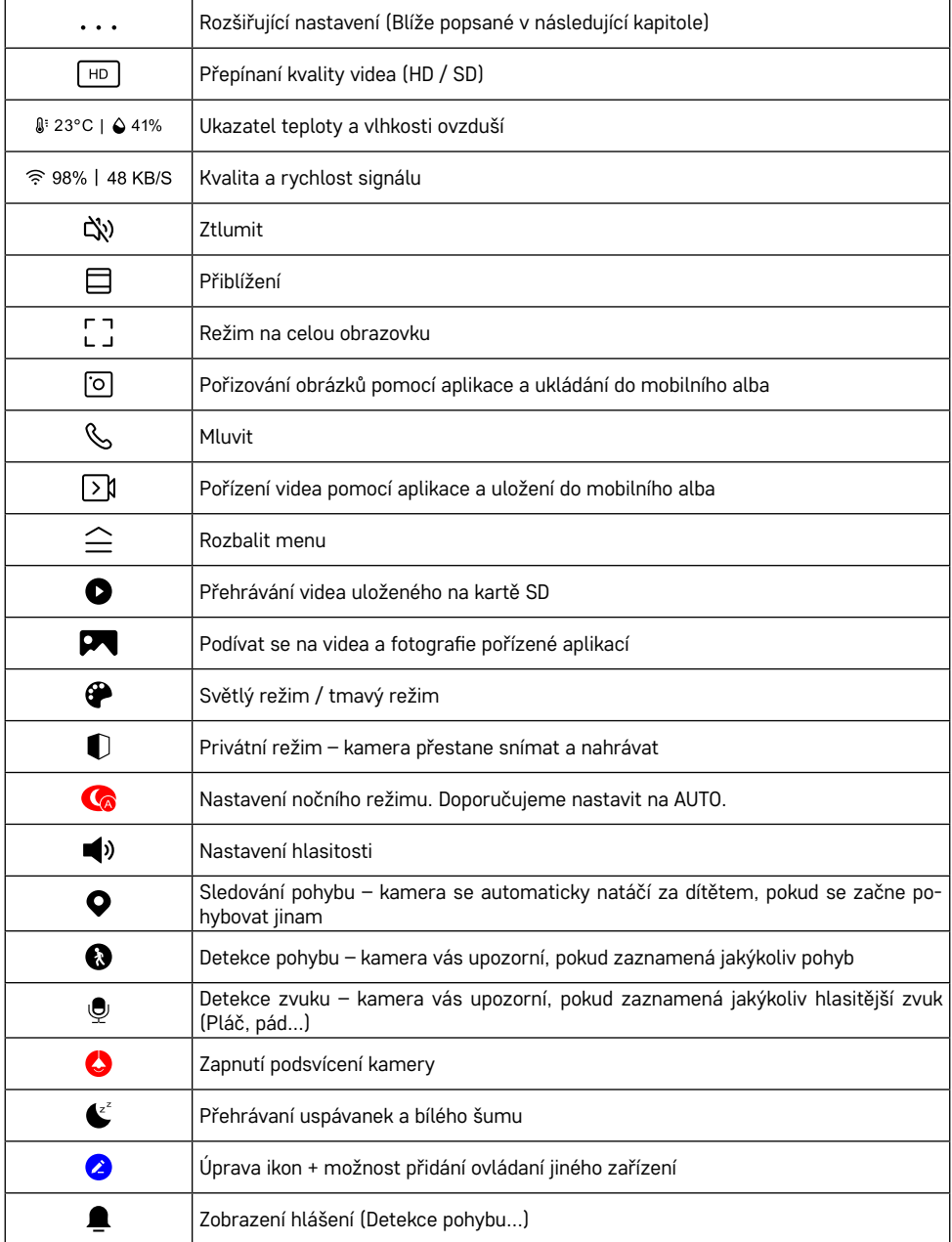

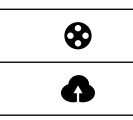

Správa a dokoupení cloudového úložiště

#### **Popis rozšiřujících nastavení**

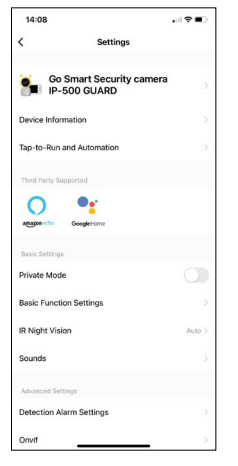

- **• Device information** Základní informace o zařízení a jeho majiteli
- **• Tap-to-Run and Automation** Zobrazení scén a automatizaci přiřazených k zařízení. Tvorba scén je možná přímo v hlavním menu aplikace v sekci "Scény". U chůvičky by se mohlo jednat například o automatizaci při kdy se detekuje dětský pláč, tak zařízení spustí ukolébavku a spustí barevné osvětlení kamery. Postup vytvoření téhle automatizace:

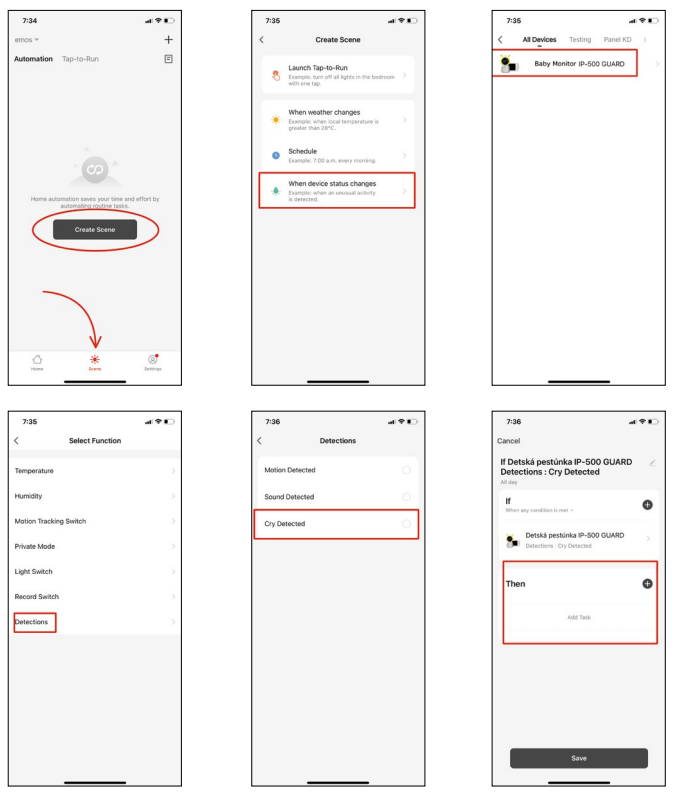

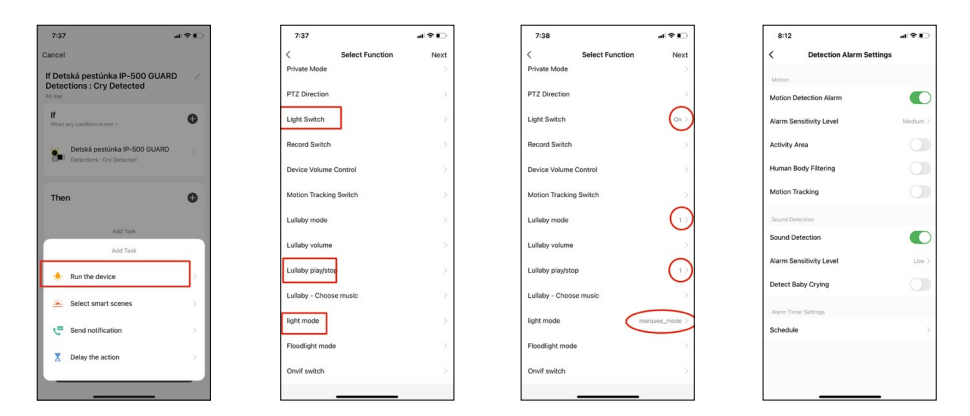

*\*Automatizace aktívní pouze při zapnutí detekce zvuku.*

- **• Private Mode** Zapnutí privátního režimu, kdy kamera přestane snímat a nahrávat zvuk.
- **• Basic Function Settings** Možnost zapnutí/vypnutí základních funkcí zařízení jako automatické otáčení obrazovky nebo vodoznak se zobrazením času a data. Důležitým nastavením je také možnost zvolení jednosměrné nebo obousměrné komunikace.
- **• IR Night Vision**  Nastavení IR přísvitu zařízení. Stejnou funkci spravuje nastavení nočního režimu v hlavním panelu zařízení.
- **• Sounds** Nastavení hlasitosti zařízení.
- **• Detection Alarm Settings** Nastavení alarmu. Možnost zapnout detekci dětského pláče, motion tracking a detekce zvuku.

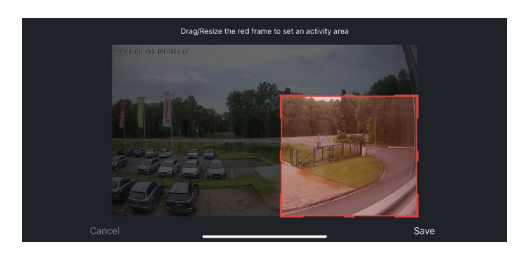

- **• Activity Area** Nastavení zóny, ve které kamera snímá pohyb. Například pokud vaše kamera snímá cestu nechcete, aby vás kamera upozorňovala na každé auto, které projde, tak táto funkce vám umožní vybrat si oblast která se bude snímat senzorem pohybu.
- **• Human Body Filtering** Rozeznávání obrysu lidského těla. Po zapnutí téhle funkce by vás zařízení nemělo upozorňovat na každý pohyb, ale jenom když rozezná lidské tělo.
- **• Onvif** Zapnutí/Vypnutí Onvif funkce (Stálé snímaní do NVR systému).
- **• Cloud Storage** Nastavení cloudového úložiště. Cloud není součástí kamery, lze ho však zakoupit dodatečně skrz aplikaci.
- **• Offline Notification** Aby se předešlo neustálým připomínkám, bude odesláno upozornění, pokud zařízení zůstane offline déle než 30 minut.
- **• FAQ & Feedback** Zobrazení nejčastějších otázek společně s jejich řešeními plus možnost zaslat otázku/ návrh/zpětnou vazbu přímo nám
- **• Share Device** Sdílení správy zařízení jinému uživateli
- **• Add to Home Screen** Přidání ikony na hlavní obrazovku vašeho telefonu. Díky tomuto kroku nemusíte pokaždé otevírat zařízení přes aplikaci, ale stačí přímo kliknout na tuto přidanou ikonu a přesměruje vás rovnou do zobrazení kamery
- **• Device update** Aktualizace zařízení. Možnost zapnout automatické aktualizace
- **• Remove Device** Odebrání a odparování zařízení. Důležitý krok, pokud si přejete změnit majitele zařízení. Po přidání zařízení do aplikace je zařízení spárováno a nejde ho přidat pod jiný účet.

Po vložení SD karty do kamery se v tomhle nastavení zobrazí další dvě možnosti "Storage settings" a "Recording Settings".

- **• Storage settings**  Možnost formátování SD-Karty a zobrazení celkové, použité a zůstávající kapacity karty.
- **• Recording settings** Zapnutí nahrávaní na SD kartu, zvolení režimu nahrávání (nepřetržité / v případě zaznamenání zvuku nebo pohybu), nastavení rozvrhu nahrávání.

# **Popis ikon a kontrolek na monitoru**

Oranžové menu zobrazíte stlačením **MENU**.

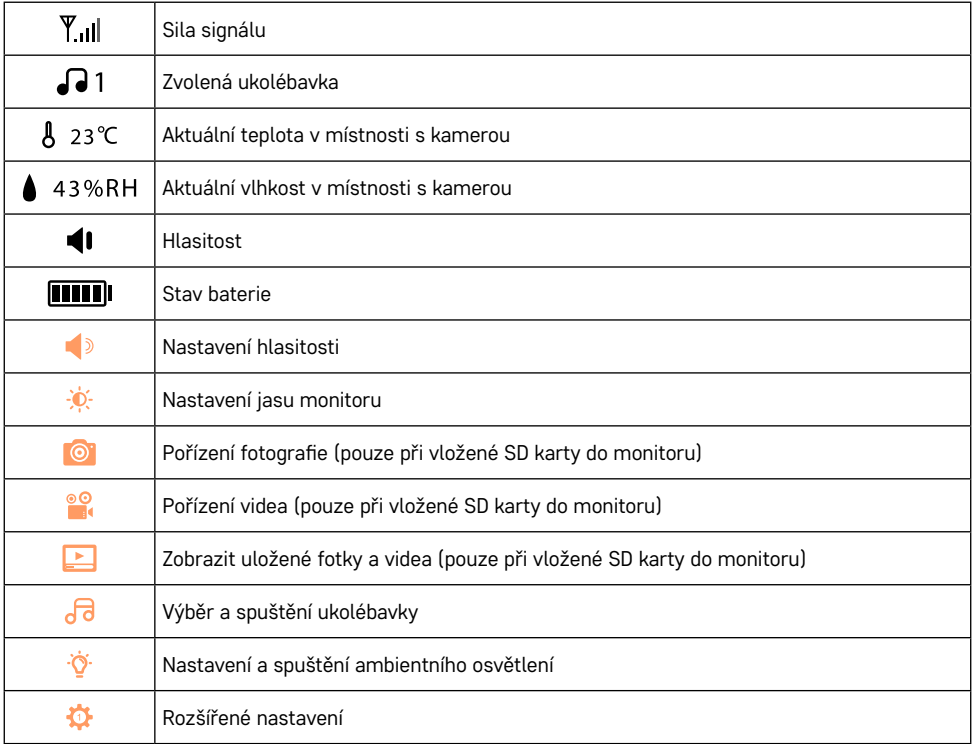

#### **Popis ikon v rozšířeném nastavení na monitoru**

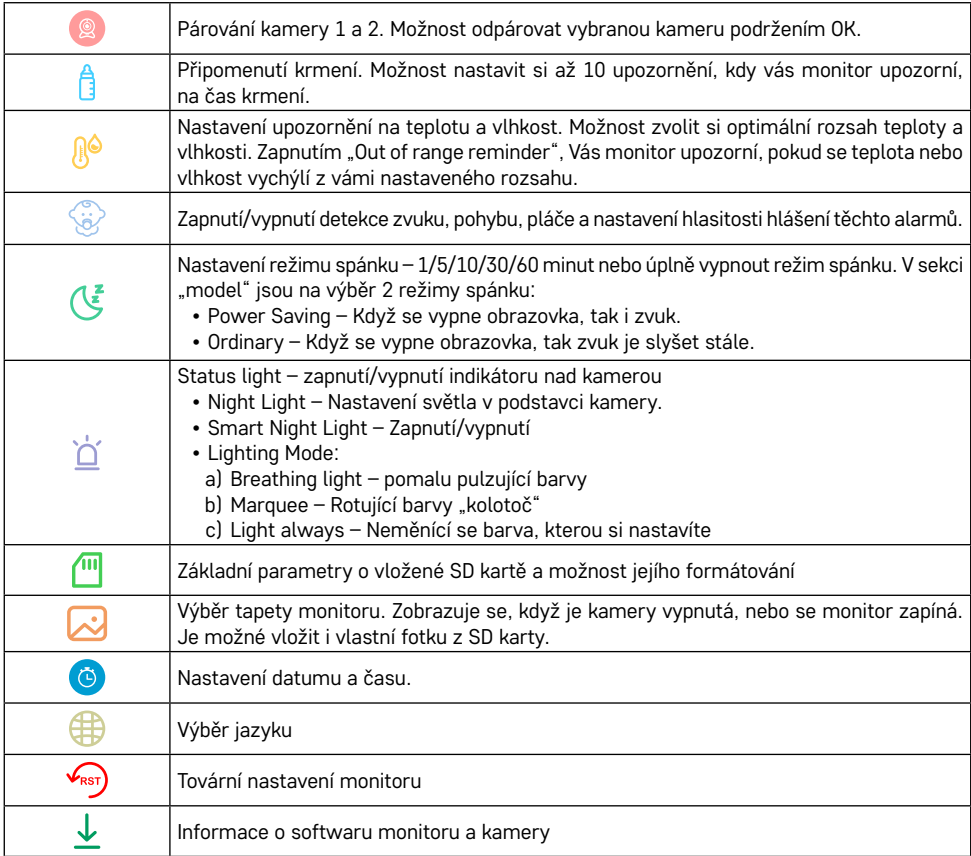

#### **Nahrávaní na kartu SD**

Jednou ze základních funkcí domácího bezpečnostního systému je funkce nahrávání na kartu SD. Kamera podporuje karty SD o maximální velikosti 128 GB ve formátu FAT32. Po zaplnění karty SD se záznamy automaticky přepisují.

Pro zapnutí funkce nahrávání, vložte SD kartu do příslušného slotu na spodní straně kamery. Doporučujeme vždy SD kartu formátovat přímo v rozšířených nastaveních kamery v aplikaci. Záznamy lze sledovat i v aplikaci v sekci "recordings" $\bullet$ .

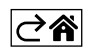

# <span id="page-13-0"></span>**Řešení problémů FAQ**

#### **Zařízení se mi nedaří spárovat. Co s tím?**

- Ujistěte se, že používáte 2,4 GHz Wi-Fi síť a máte dostatečně silný signál
- Povolte aplikaci všechna oprávnění v nastaveních
- Zkontrolujte, zda používáte aktuální verzi mobilního operačního systému a nejnovější verzi aplikace

#### **Jak nahnout kameru víc dolů?**

- Kameru lze upevnit na stěnu nebo položit na rovný povrch.
- Balení z bezpečnostních důvodů neobsahuje naklánějící stojan. Pokud potřebujete kameru uchytit na atypický povrch (zábradlí postýlky), doporučujeme dokoupit tripod nebo gorila pod, který se dá upevnit kdekoliv a naklonit do všech směrů.

#### **Slyší mě venku, ale já neslyším zvuk zvenčí / slyším zvuk zvenčí, ale oni mě neslyší.**

- Ověřte si, že jste aplikaci udělili všechna oprávnění, zejména na mikrofon.
- Problémem může také být jednosměrná komunikace. Pokud se dole zobrazí tato ikona:  $\overline{\mathbb{Q}}$  znamená to. že zařízení má nastaven jednosměrný typ komunikace.
- Chcete-li to napravit, přejděte do nabídky "Basic Function Settings" a nastavte položku "Talk mode" na "Two- -way talk". Tohle menu naleznete v rozšiřujících nastaveních (viz. Kapitola "Popis rozšiřujících nastavení").
- Správná ikona pro obousměrnou komunikaci vypadá takto:  $\mathbb{Q}$

#### **Nechodí mi notifikace, proč?**

- Povolte aplikaci všechna oprávnění v nastaveních
- Zapněte notifikace v nastavení aplikace (Settings -> App notifications)

#### **Jakou SD-Kartu můžu použít?**

• SD kartu s maximálním úložištěm 128 GB a minimální rychlostní třídou CLASS 10 ve formátu FAT32.

#### **Když je paměť na SD kartě plná, jsou nejstarší záznamy automaticky přepsány, nebo je musí uživatel ručně odstranit?**

• Ano, záznamy se přepisují automaticky.

#### **Kdo všechno může zařízeni používat?**

- Zařízeni musí mít vždy admina (majitele)
- Admin může zařízeni nasdílet zbývajícím členům domácnosti a přiradit jim práva

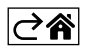